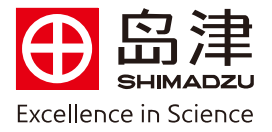

## $\overline{a}$ 内标法校正曲线法定量操作步骤

1. 在 Labsolutions 工作站处理工具中, 双击打开【浏览器】

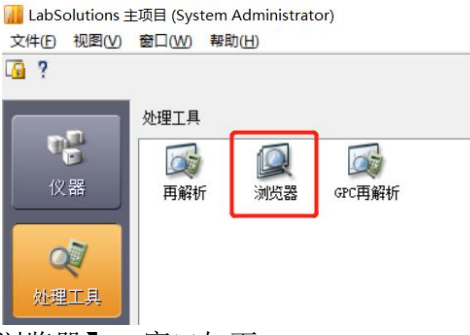

2. 选择助手栏中主项目下【定量浏览器】,窗口如下:

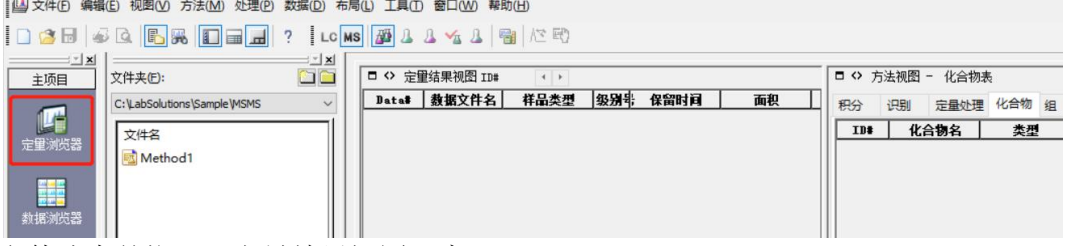

3.将数据文件选中并拖入【定量结果视图】窗口:

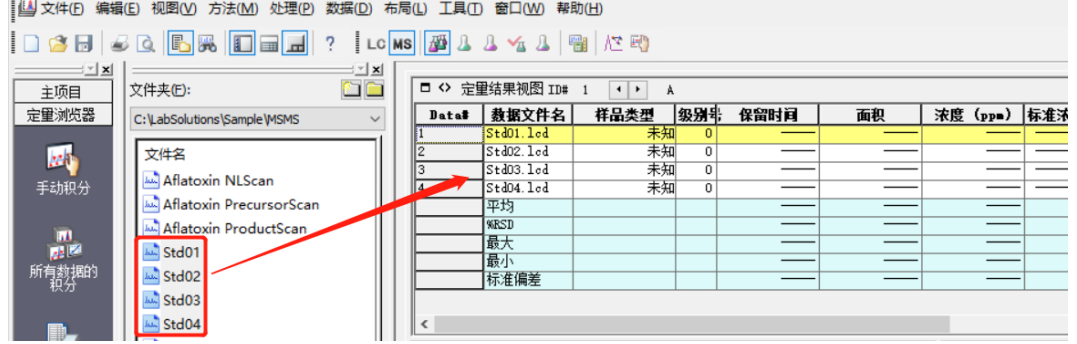

4.在【方法视图】窗口,点击【编辑】后,设置【积分】参数

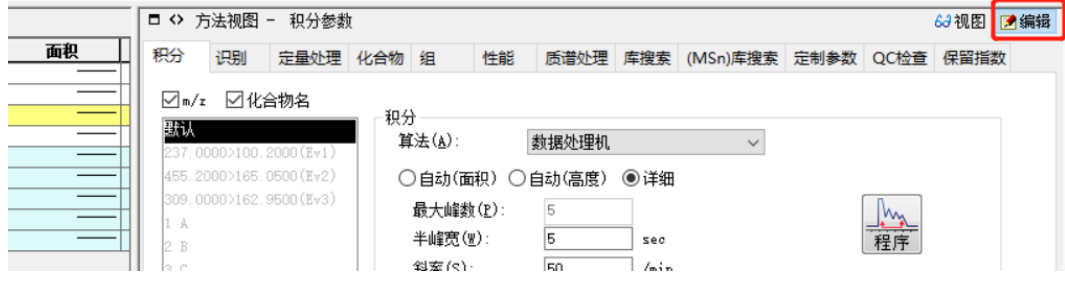

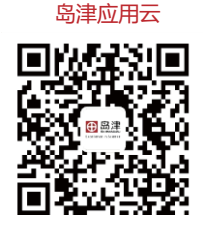

**岛津企业管理(中国)有限公司 –分析中心** Shimadzu (China) Co., LTD. – Analytical Applications Center

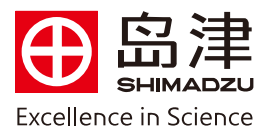

5. 在【识别】窗口中参比离子模式选择"只计算"或者将"使用参比离子"□中√去掉

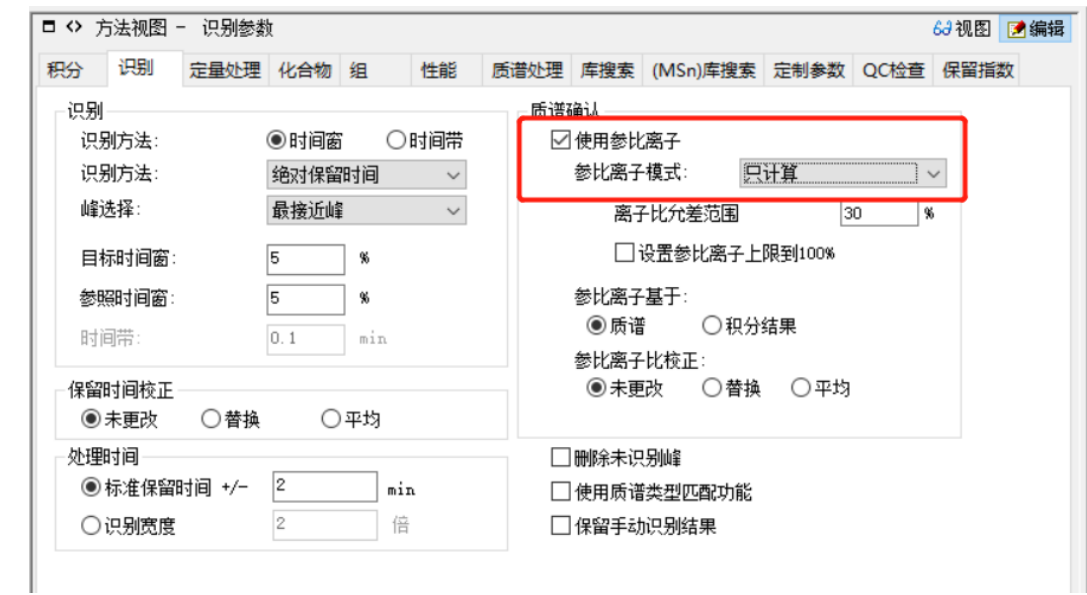

6. 在【定量处理】窗口中"定量方法"选择"内标法",最大级别数输入配制的标准品浓度个数,加权 建议视情况选择。

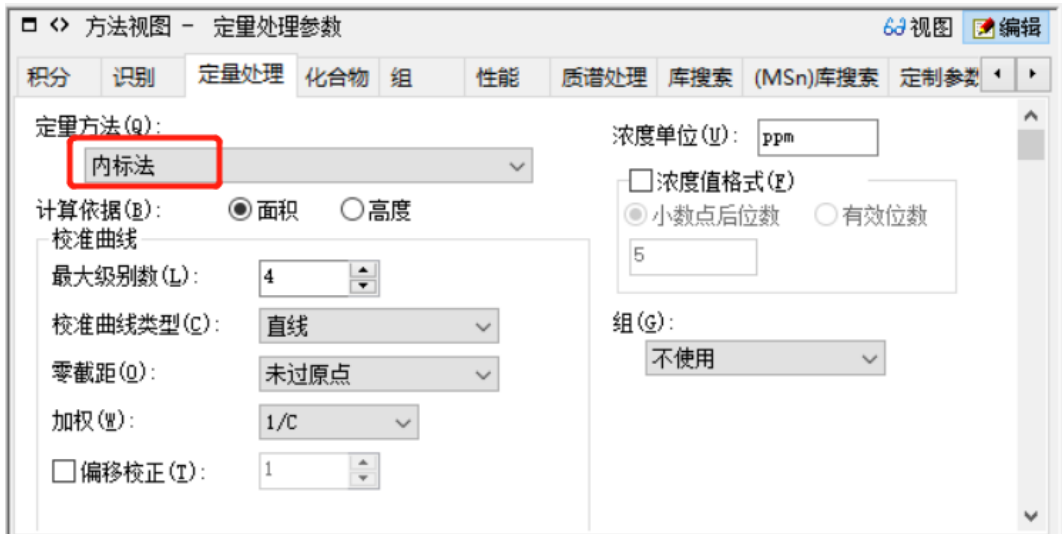

## 7.编辑【化合物表】

1)鼠标左击保留时间单元格,然后在【色谱图视图】窗口中的色谱图上,左击化合物 A的色谱峰的峰 顶,则保留时间自动添加到化合物表中,同样的方法识别B和C的保留时间。

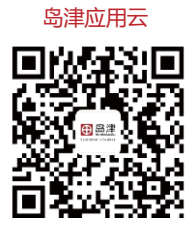

**岛津企业管理(中国)有限公司 –分析中心** Shimadzu (China) Co., LTD. – Analytical Applications Center

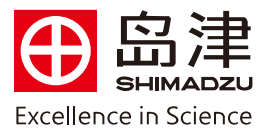

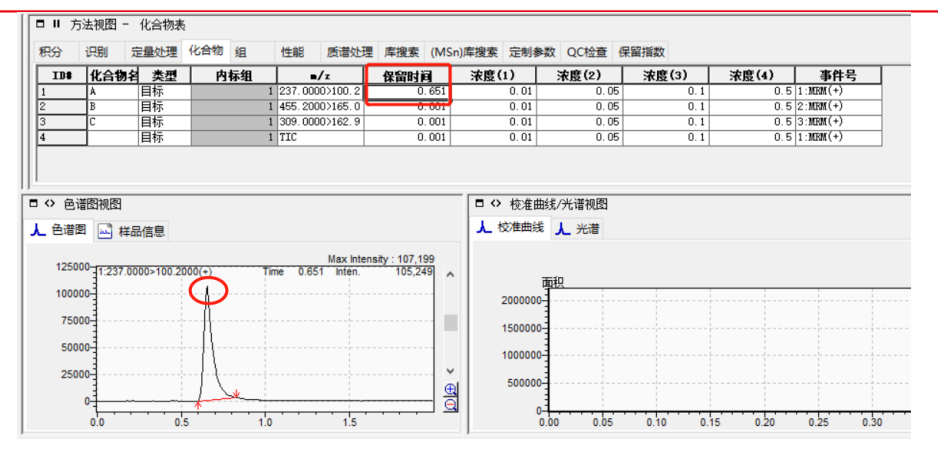

2)输入化合物的浓度(配制的标准溶液浓度), 对于内标物质(在此假设为化合物 B 为内标物质, 将 B 的"样品类型"修改为内标,浓度均设为 1或者实际加入的内标浓度)

注意: "内标组"当存在多个内标物质的时候, 将目标物和内标物进行分组, 假设化合物 B 是化合物 A 的内标, 化合物 D 为化合物 C 的内标, 则化合物 A,B 的内标组设为 1, C 和 D 的内标组设为 2.

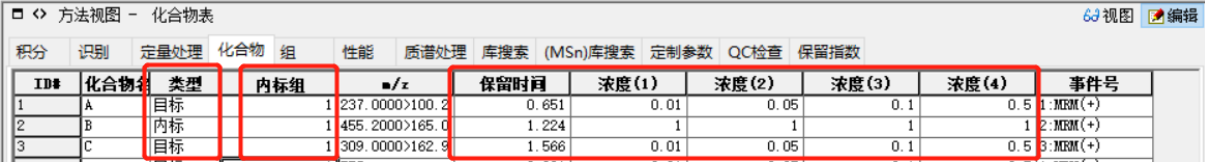

注意:每个化合物都有自己的 Event,务必确认其相应的 event 是否正确

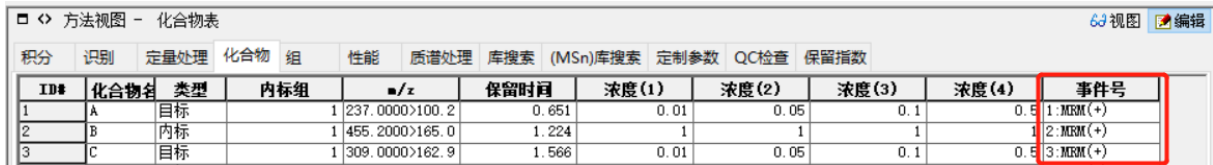

3)所有信息都填写完毕后,点击 View,应用并保存。

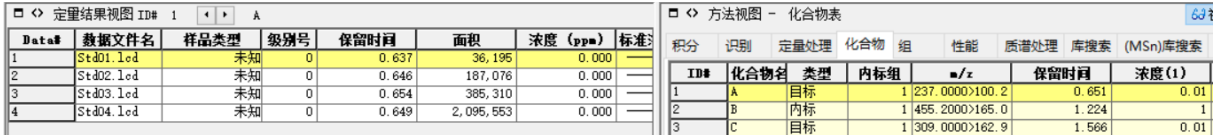

8.编辑【定量结果视图】

1)将标准样品的"样品类型"修改为标准(校准点)

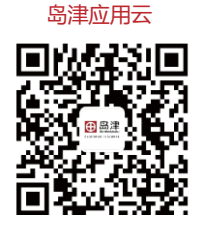

**岛津企业管理(中国)有限公司 –分析中心**

Shimadzu (China) Co., LTD. – Analytical Applications Center

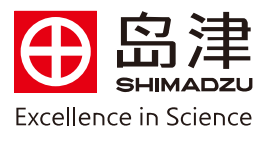

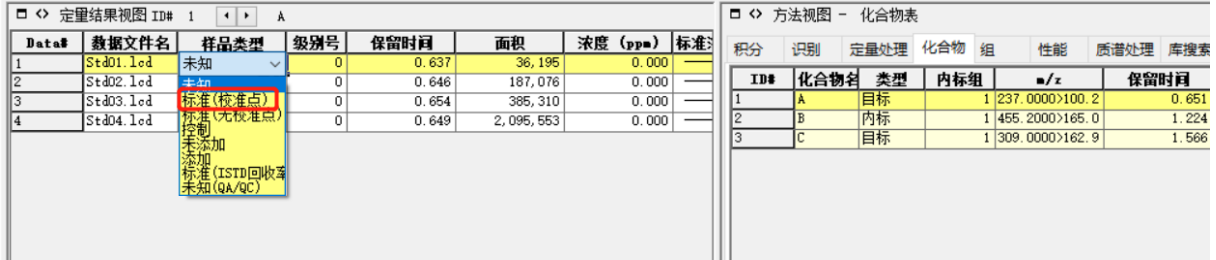

如果没有找到"样品类型",鼠标右击,选择 "表样式",在左边隐藏项目下鼠标左键点击"样品类 型",然后点"添加",最后点"确定"即可。

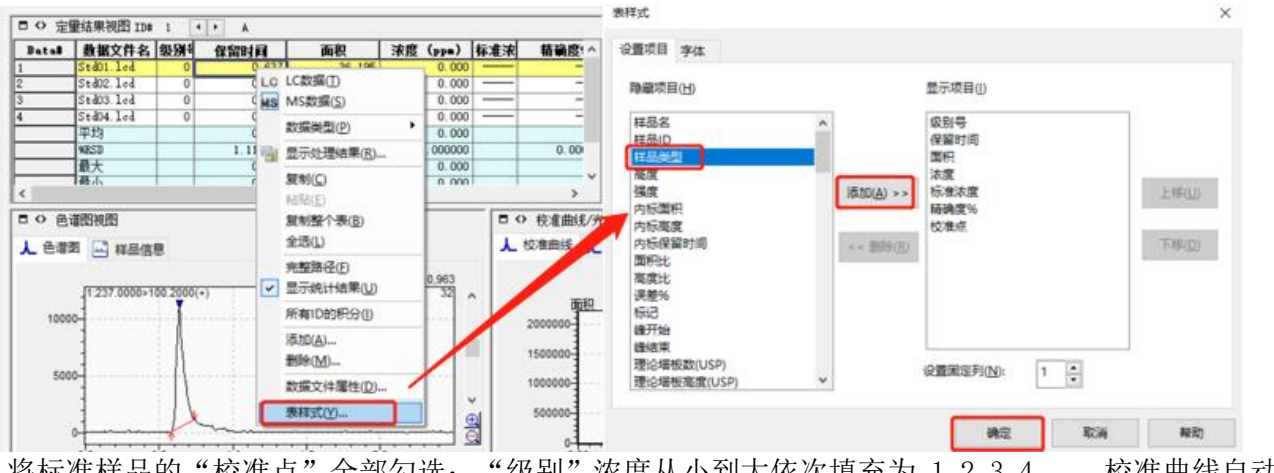

2) 将标准样品的"校准点"全部勾选;"级别"浓度从小到大依次填充为 1,2,3,4……。校准曲线自动 生成。

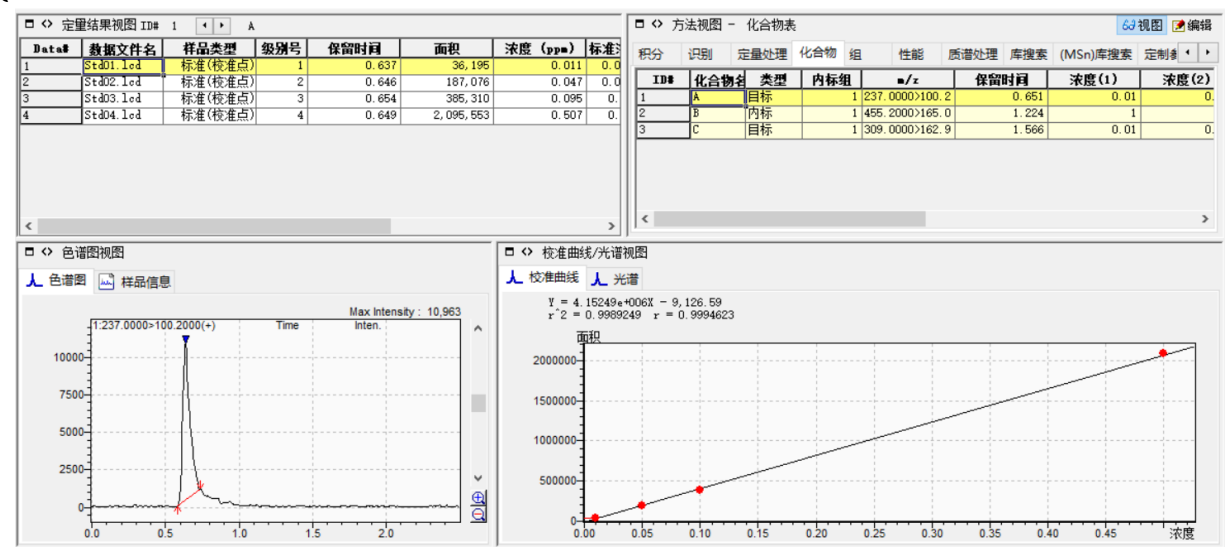

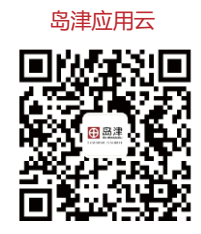

**岛津企业管理(中国)有限公司 –分析中心** Shimadzu (China) Co., LTD. – Analytical Applications Center